福井県教育総合研究所 タブレット端末活用通信 令和3年9月発行

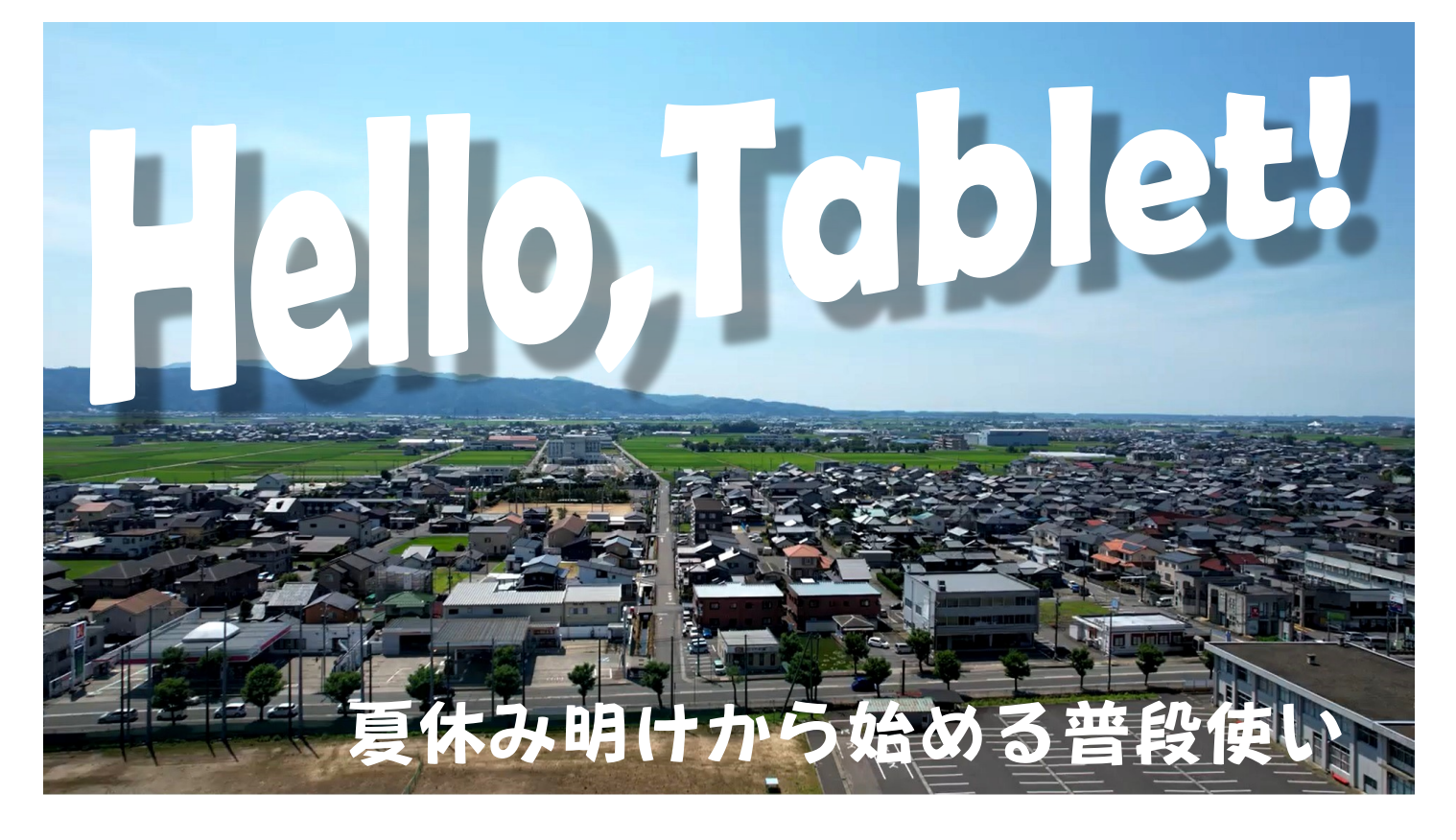

# <span id="page-0-3"></span><span id="page-0-2"></span><span id="page-0-1"></span><span id="page-0-0"></span>**CONTENTS**

- [| ICTは「教具」から「文具」へ](#page-1-0)
	- まずはここから!
- [| これは使える!キーボード操作](#page-5-0)
- [| タブレット活用教員ネットワーク](#page-7-0)

見たい項目をクリック  $\sqrt{\rm ln}$ 

**vol.1**

# <span id="page-1-0"></span>1人1台タブレット端末 ICTは「教具」から「文具」へ

「教えるための道具」から「学ぶための道具」への転換

### ICTは当たり前の存在

これからの社会ではICTの活用は大前提になります。児童生徒が端末に触れ る機会を増やすことから始め、日常的に使っていく習慣を作りましょう。特別なこ とをする必要はありません。今までどおりの提出物の回収や健康観察などに、 ICTを少しずつ取り入れてください。苦手な先生も「習うより慣れよ」です。

#### 大人が使うのと同じように 使うことを目的にしない

大人は、連絡や情報収集、資料 の作成など、意識することなく ICTを活用しています。それは児 童・生徒にとっても同じことで、特 別なことに特別な考えで使うので はなく、大人と同じような使い方 ができるようにしましょう。

全ての教育活動をデジタルに置 き換えることがICTの活用ではあ りません。使ってみて、アナログの 良さが生かせるところはそのまま に、デジタルの良さが生かせると ころは積極的に使いましょう。

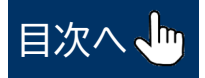

### まずはここから!

<span id="page-2-0"></span>① 写真を撮る

#### 〇 教科書の写真を撮って提示してみましょう。

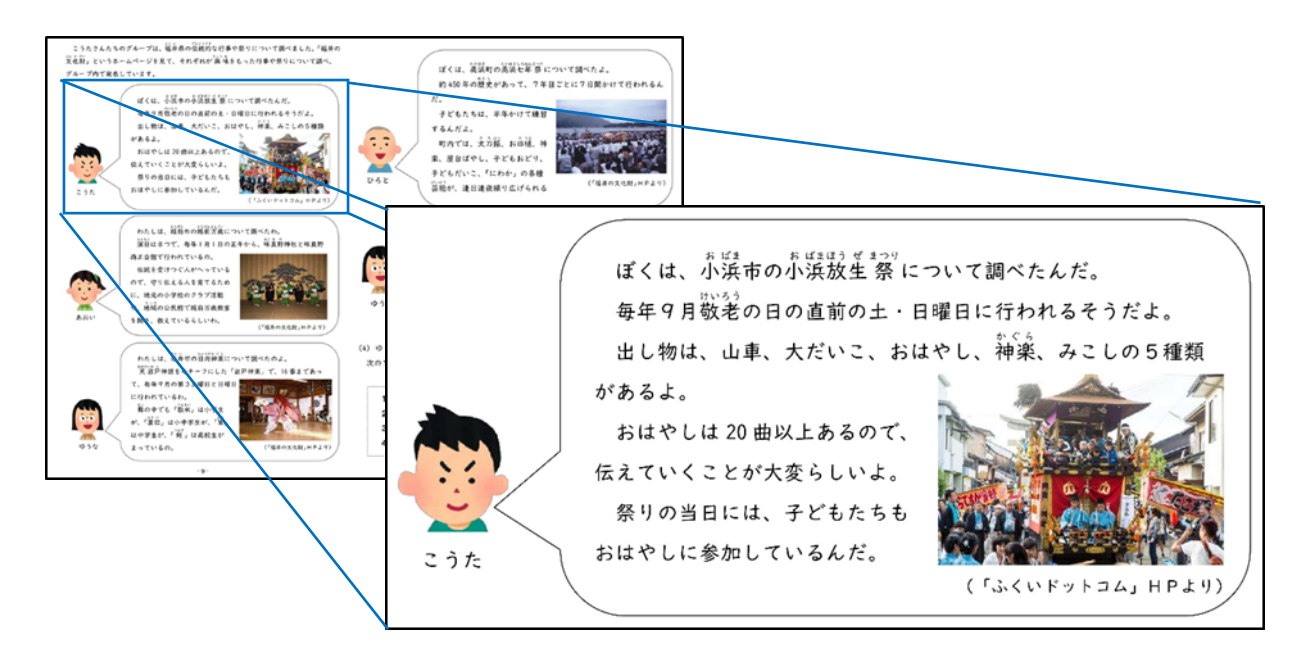

 教科書の写真を撮って着目させたいところを拡大して提示すれば、「教 科書〇〇ページの〇行目を見て・・・」「教科書〇〇ページの上から2枚目の 写真を見て…」などの指示が省けます。

 また、全員で同じ箇所を見ることにより、考えるべきポイントがずれなくな ります。

 ほとんどのカメラアプリでは書き込みができるので、画像に書き込んで 説明を加えることもできます。

※教科書を撮影した写真の使用は授業内だけにとどめてください。

〇 児童生徒のノートやワークシートの写真を撮って提示してみま しょう。

 児童生徒の考え方が書かれた部分を撮って拡大提示すれば、考え方を 他の児童生徒と共有しやすくなります。特に絵図を使って説明させるときな どに効果的です。

〇 最終的には児童生徒が自分で撮った写真を使って、説明できる ようにします。

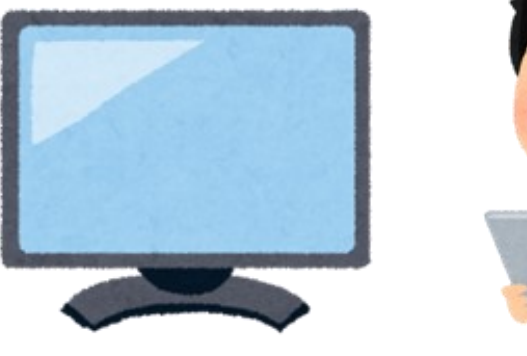

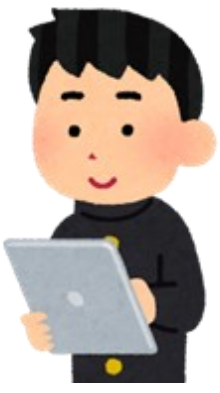

#### ② 動画を撮る

スピーチ練習、体育、部活動、合唱練習など動き を伴う活動では、動画を撮って振り返りに使ってみま しょう。

 児童生徒が自分の動いている姿を客観的に見る ことは、フォーム改善などにとても有効です。

また、理科の実験なども動画で記録しておくこと により、何度も再生させて検証することができます。

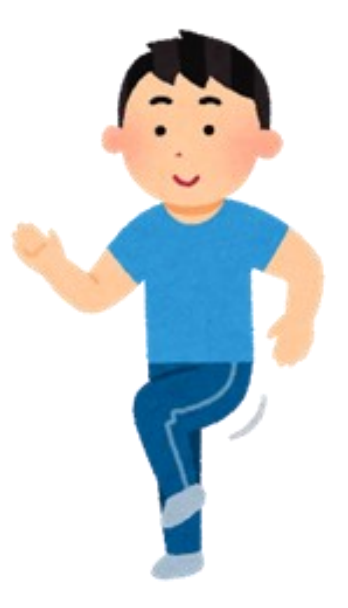

#### ③ 端末を近くに置いて検索できるようにしておく

授業中には生徒も教師もインターネット検 索ができる端末を近くに置いておくようにしま しょう。教師が想定していなかった質問にもす ぐに対応できます。口頭で説明するよりも動画 や画像で見せた方がわかりやすいものもあり ます。

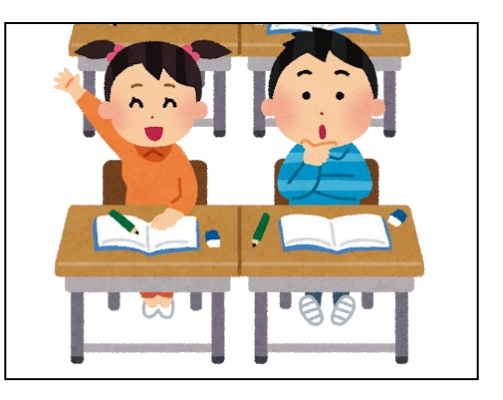

 児童生徒が自分で調べる場合には、信頼で きる情報源であるかを確認するようにしましょう。

#### ④ 教育系クラウドサービスにログインしてみましょう

県内の多くの学校ではGoogle Workspase for Educationや Microsoft365 for Educationのアカウント(メールアドレスとパス ワードからなるサービスを利用する権利)が配布されています。

まずは次の手順でログインしてみましょう。最初にアプリケーションを インストールする必要はありません。

(1)ChromeやSafari、MicrosoftEdgeで

「Google ログイン」または

「Microsoft365 for Education ログイン」

と検索

(2)配布されたアカウントを入力してログイン

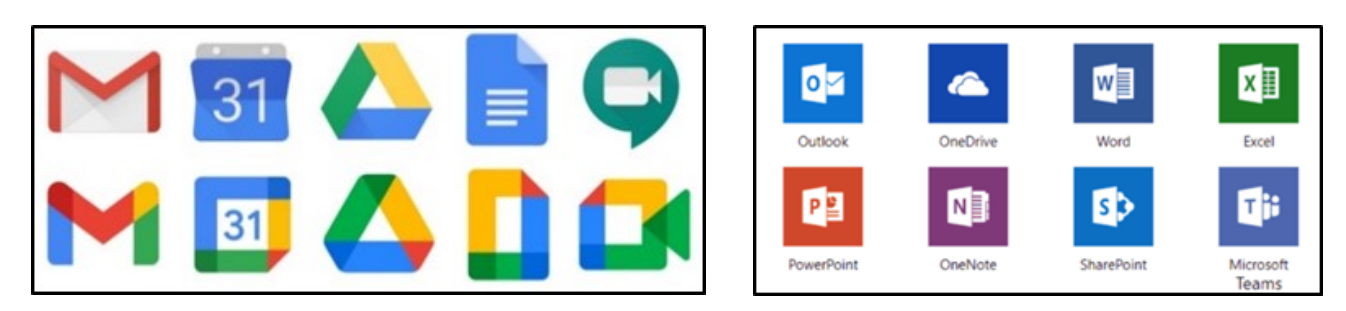

(3)ログイン後は各アプリケーションが使い放題です。

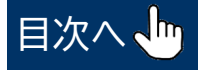

<span id="page-5-0"></span>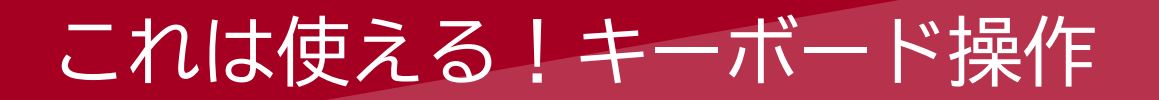

#### ブラウザを使いこなすショートカット集

**タブの操作を効率よく**

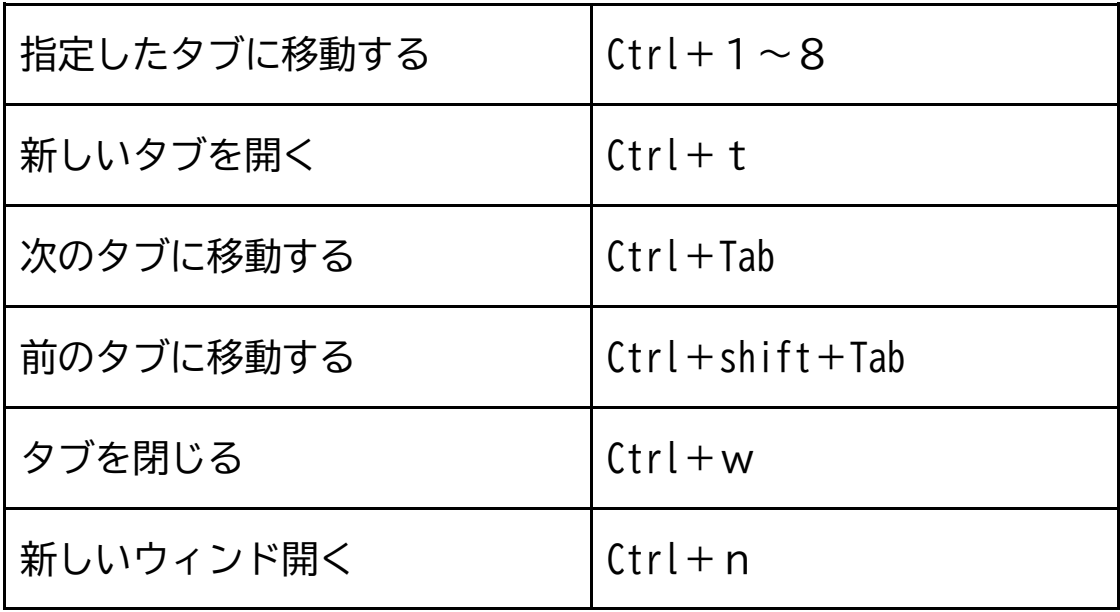

#### **ネット検索を効率よく**

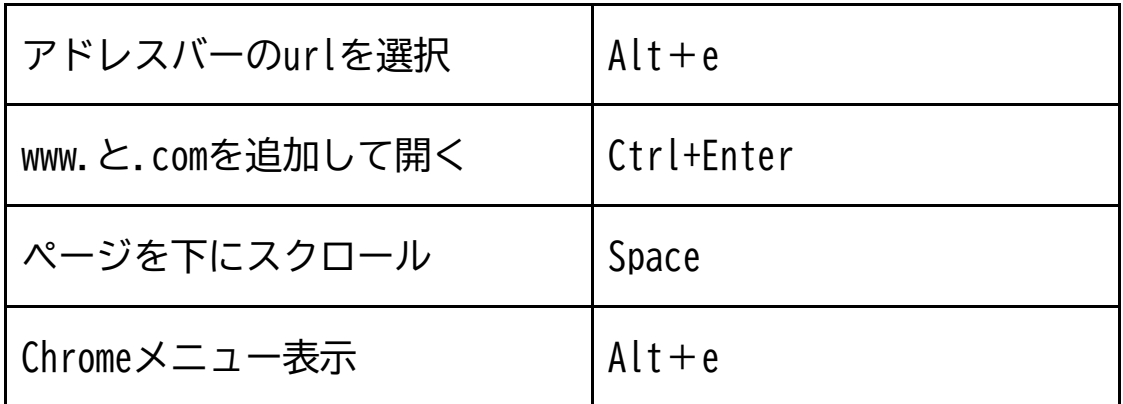

※ChromebookのShiftキーは <<br />
です

#### Chromebookで使えるキーボード操作

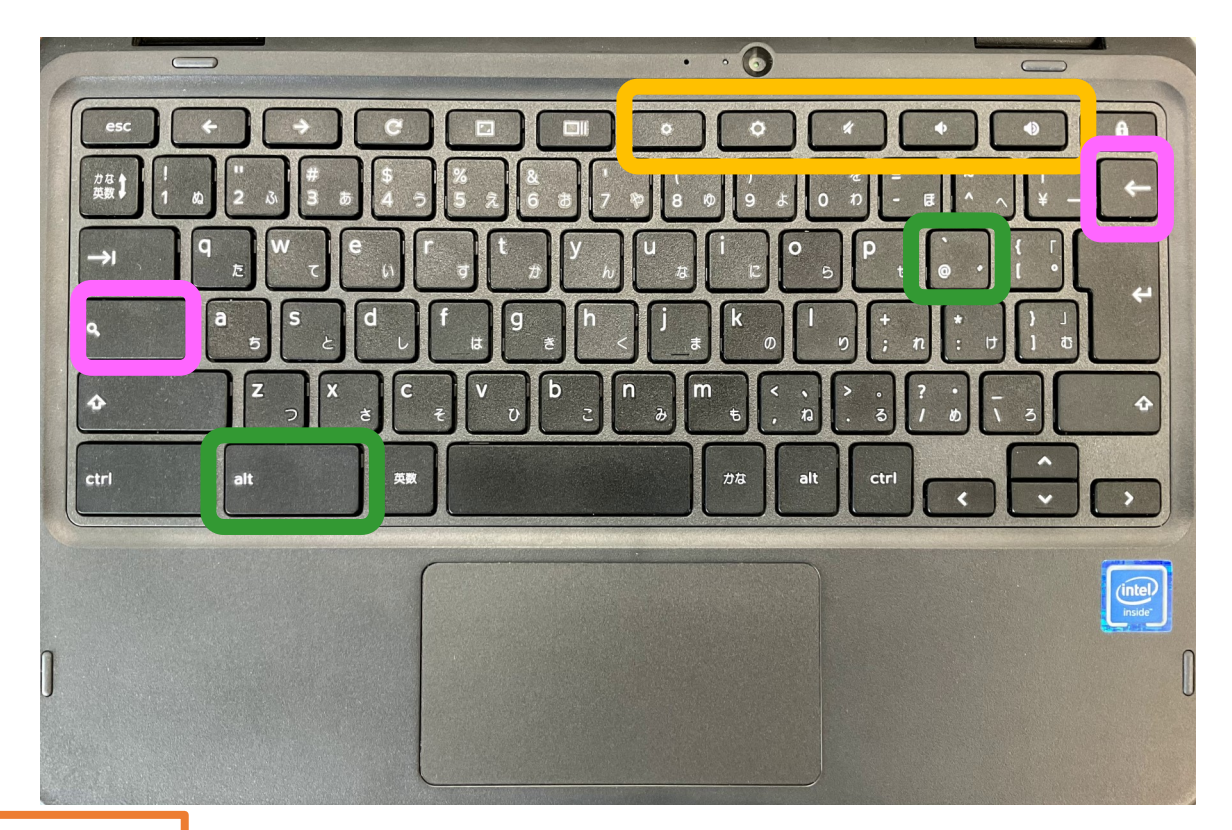

オレンジの枠

左から ひらがな変換 全角カタカナ変換 半角カタカナ変換 全角英字変換 半角英字変換ができます。 WindowsPCの F7~F10キーと同じようなことができます。

ピンクの枠

2つを同時に押すことで、Delete キーと同じことができます。

みどりの枠

2つ(alt キーと@キー)を同時に押すと画面に表示されている ウィンドウが半分になります。空いたスペースにchromeのタブや 別のアプリケーションを表示し、再び同様の操作をすることで 並べて表示することができます。

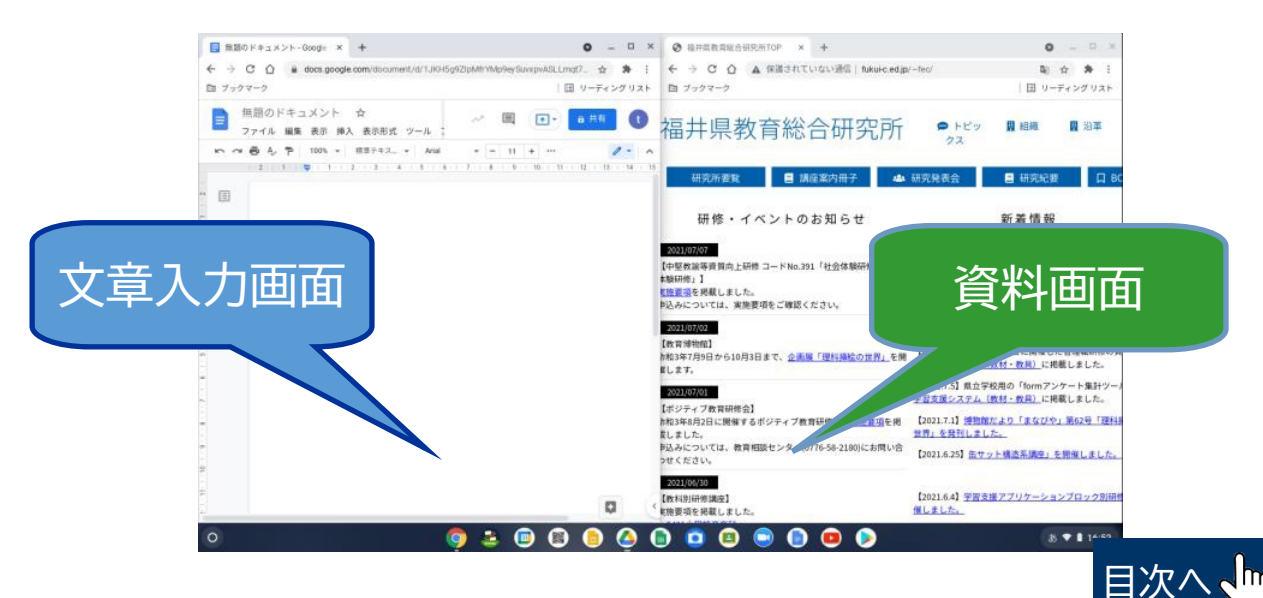

## タブレット端末活用ネットワーク

<span id="page-7-0"></span> 教育総合研究所では本年度、県立学校教員対象にタブレット端末活用を促 進するために教科別のGoogleクラスルームを開設しています。 教科別クラス ルームはクラスコードを発行していますので、ご自分が担当されている教科だけ でなく、興味のある教科も随時参加していただければけっこうです。適宜情報発 信していきますので、ぜひ御参加ください。

 クラスルームは、県立学校教員対象ですが、小中学校の先生方も、各市町各 教科でこのような情報交換の場を作ってみてはいかがでしょうか。

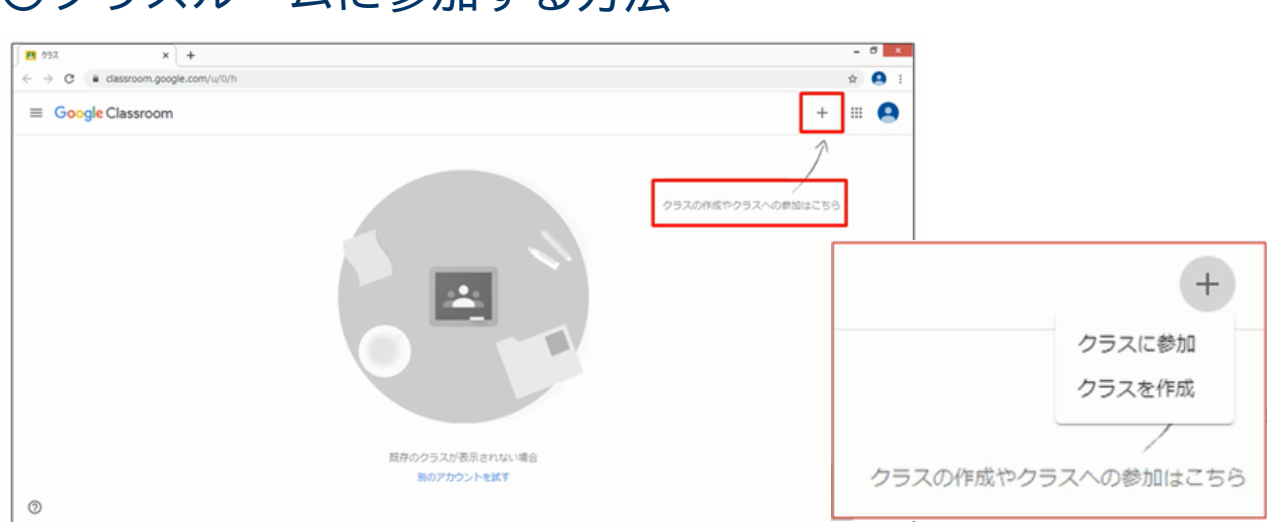

〇クラスルームに参加する方法

 Googleクラスルームのアプリケーションを選んでいただき、ご自分の教員 アカウントでログインしてください。初めてログインすると上の画面になります。 画面右上の+をクリックして、クラスに参加を選んでください。クラスコードを求 められるので、教科別クラスルームのクラスコードを入力するとクラスルームの 画面が出てきます。

エル

#### 〇クラスコード

福井県教育総合研究所

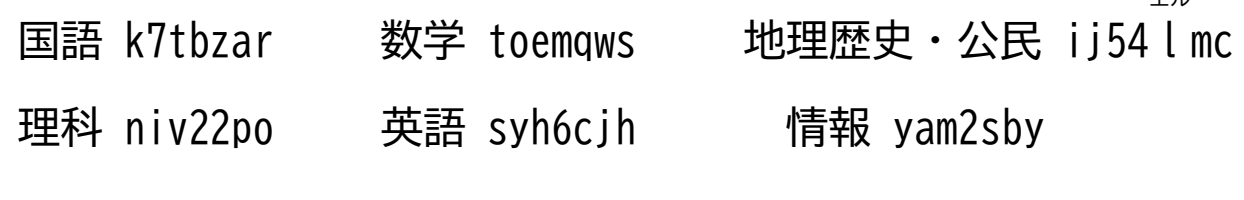

#### クラスルームに投稿されている内容

#### 〇Googleアプリケーション活用の基礎動画

■ Googleスプレッドシートを使った児童生徒の意見・考えのリアルタイム共有

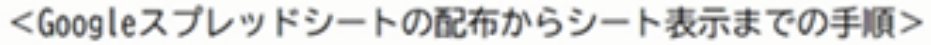

①事前にスプレッドシートを作成する。

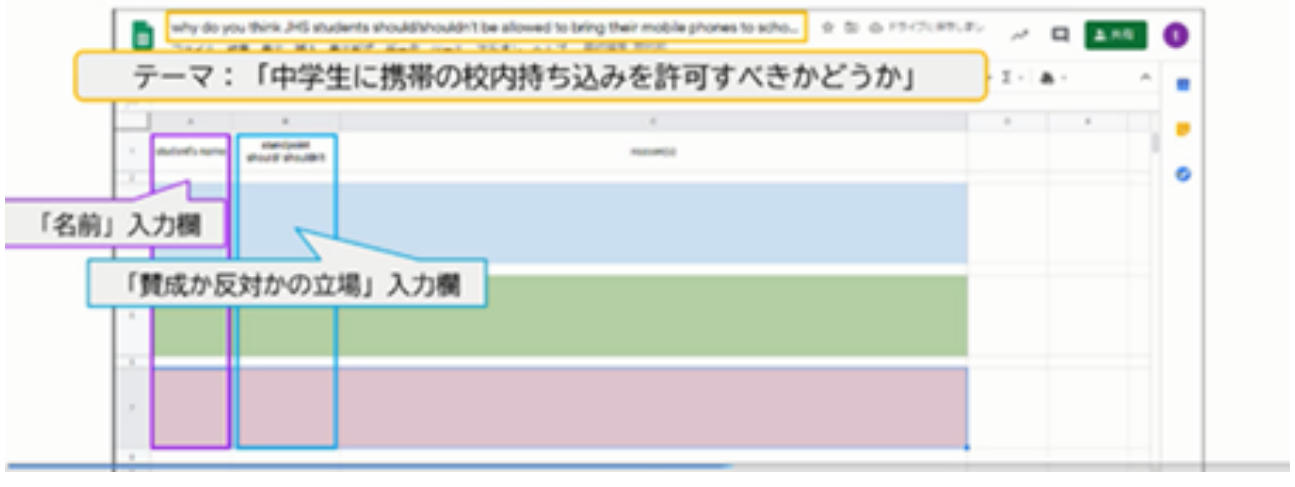

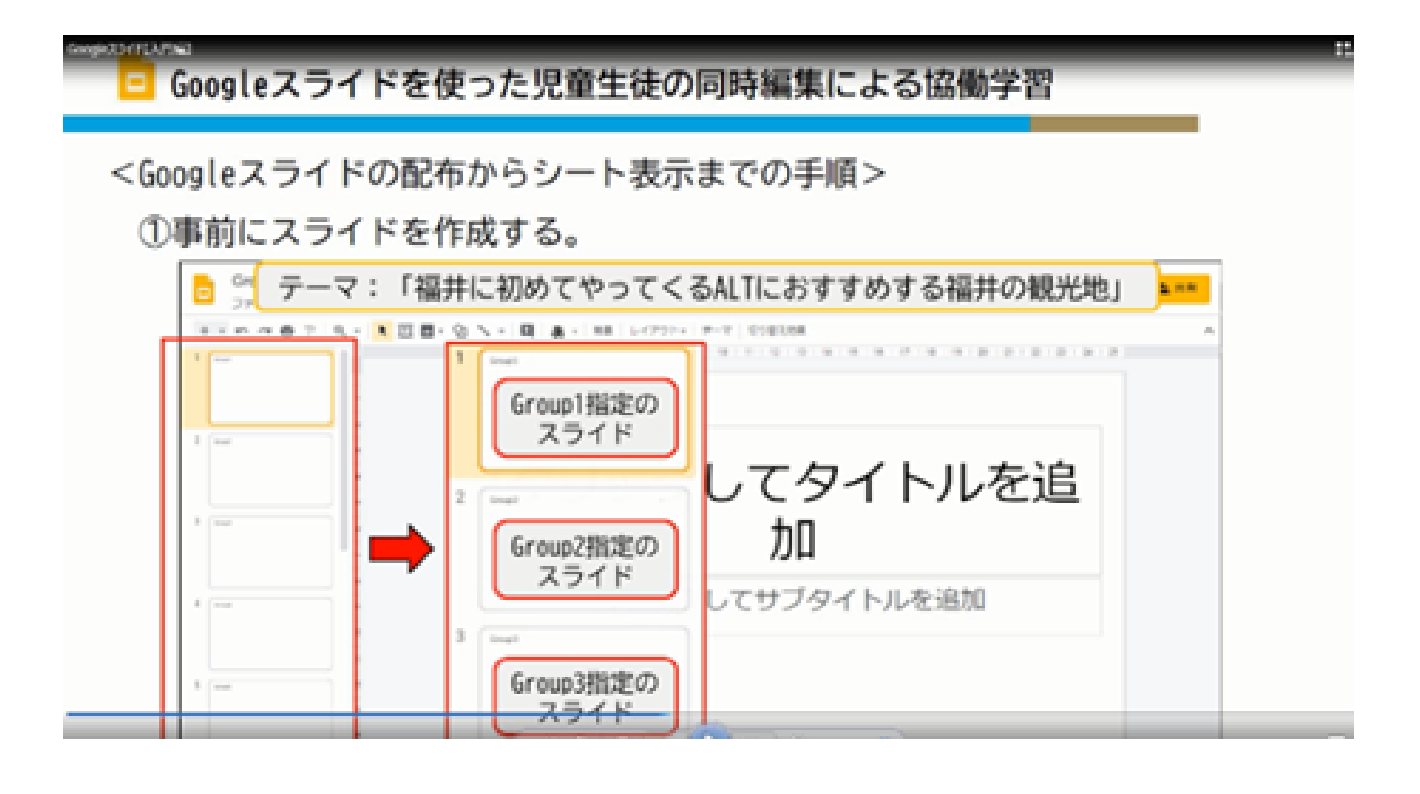

 教科別クラスルームにはGoogleクラスルームの作成方法やGoogleスプレット シート、Googleスライド、Googleフォームといったアプリケーションの利用方法を説 明する基礎動画などが投稿されています。

#### 〇授業でのタブレット端末の活用事例

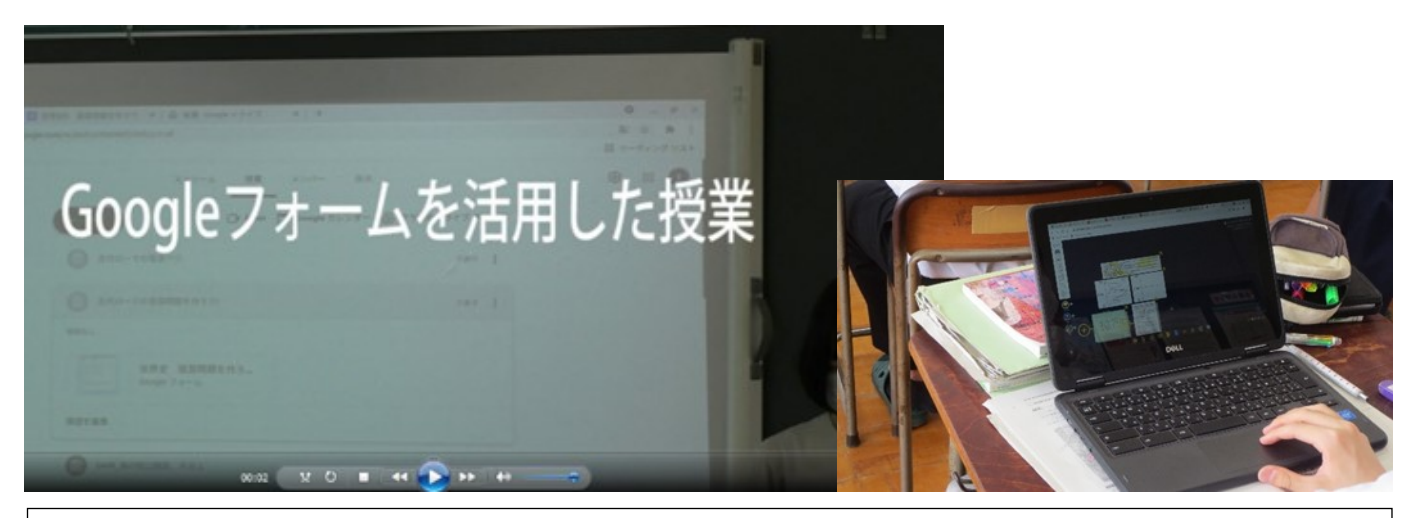

 教科別クラスルームでは各教科で先生方がタブレット端末を活用している授業動画 やタブレット端末に関する情報が随時投稿されます。また、英語のクラスルームではAI 音読アプリケーションの活用動画も投稿されています。もちろん先生方の専門外の教 科のクラスルームに参加していただいてけっこうです。

#### 〇教員の意見交換

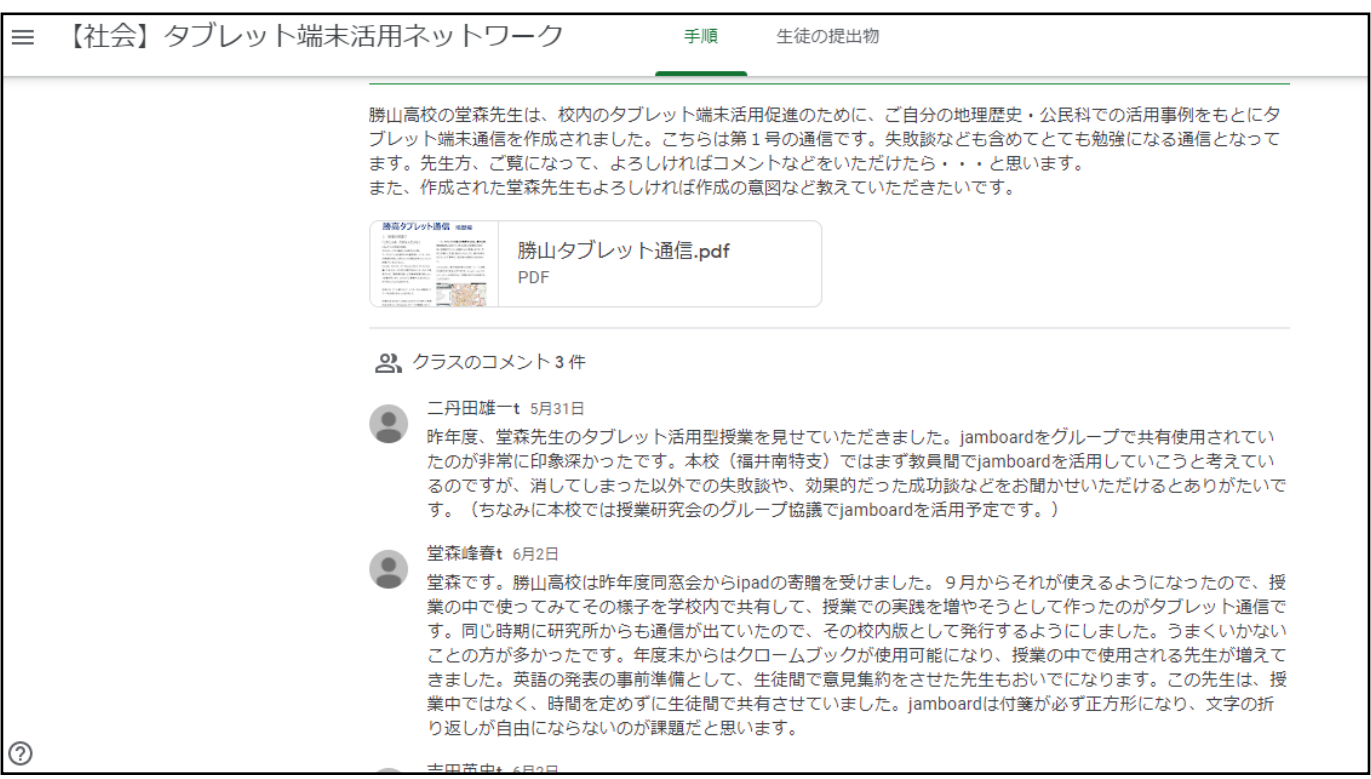

 クラスルーム内ではタブレット端末活用に関して自由に意見交換したり、情報共有し たりできます。先生方からタブレット端末を活用した授業内容ついて投稿していただけ ればと考えています。また、タブレット端末活用に関するお悩みやご質問なども受け付 けています。何でもご相談ください。